## Kustantajasopimusten eli artikkelien julkaisuoikeuksien tallentaminen Theseukseen

1. Hae Theseuksesta artikkeli, jolle haluat sopimuksen tallentaa ja klikkaa sen jälkeen oikean reunan valikosta Toiminnot kohtaa Muokkaa tietuetta

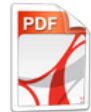

Nimi: Tolonen\_Tiina.pdf Koko: 53.47Kt Formaatti: PDF Lataukset: 34 **O** Avaa tiedosto

Näytä kaikki kuvailutiedot

Jaa 0 G+ Jaa 0 in Share J Tweet Theseus jatkaa huimaa kasvuaan: 100 000. tallentaja palkittiin **Tolonen, Tiina** 

AMKIT-konsortio 2016

Julkaisun pysyvä osoite on http://urn.fi/URN:NBN:fi:amk-2016062013224

#### Lähdeviite:

Tolonen, T., (2016). Theseus jatkaa huimaa kasvuaan: 100 000. tallentaja palkittiin. Kreodi, , AMKITkonsortio. URN:NBN:fi:amk-2016062013224

Näytä kaikki kuvailutiedot

### Viite kuuluu kokoelmiin:

. Rinnakkaistallennukset / Parallel Publications [12]

### Selaa kokoelmaa

Nimekkeet Tekijät Julkaisuajat Asiasanat Uusimmat Kokoelmat

## **Henkilökunnalle**

Kirjaudu ulos Profilli Tallennukset

 $\overline{\phantom{a}}$ 

### **Toiminnot**

Muokkaa tietuetta Eksportoi tietue Eksportoi metadata

### **Hallinnointi**

Käyttöoikeudet Käyttäjät Ryhmät Käyttöoikeudet Rekisterit Metadata Formaatti Tietueet Peruutetut tietueet Omat tietueet Ohjauspaneeli **Tilastot** Importoi metadata Huolto

Opinnäytteen / **julkaisun** tallentaminen

Siirry tallennussivulle

2. Valitse avautuvalta Editoi tietuetta -sivulta välilehti Tietueen tiedostot ja klikkaa kohdasta Tallenna uusi tiedosto

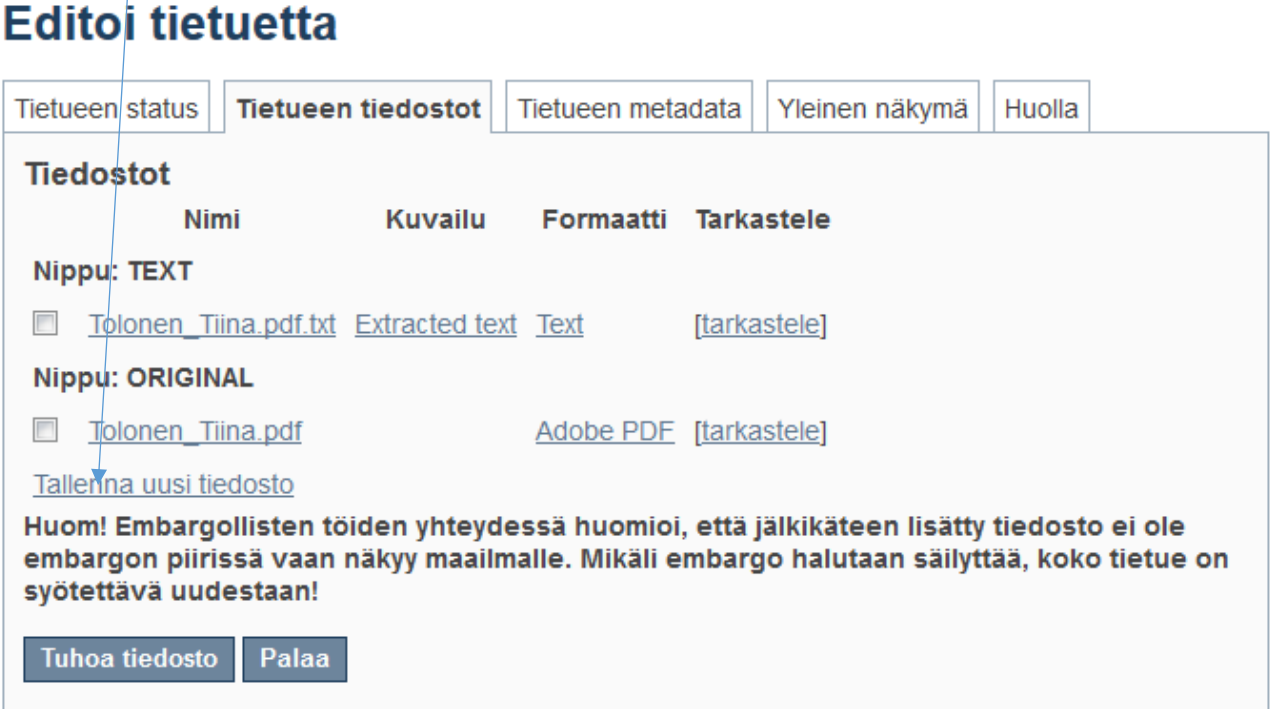

3. Valitse Nippu-alasvetovalikoista alimmainen vaihtoehto eli Lisenssit ja Browse-painikkeen kautta voit hakea omalle tietokoneellesi tallennetun kustantajasopimustiedoston ja siirtää sen Theseukseen. Alla olevassa kuvassa näkyy painikkeen vieressä siirretyn tiedoston nimi.

# Tallenna uusi tiedosto

## Nippu:

Lisenssit

## Tiedosto:

Valitse tiedosto tietueeseen paikalliselta (kova)levyltäsi. Painamalla "Selaa...", -nappia, tiedostojen selausikkuna avautuu ja voit valita haluamasi tiedoston.

rinnakkaistallennuslupa\_Tolonen.docx Browse...

 $\color{blue}\star$ 

4. Halutessasi voit myös kirjoittaa lyhyen kuvauksen tiedoston sisällöstä. Muista lopuksi klikata Tallenna-painiketta, jotta kustantajasopimus tallentuu Lisensseihin. Kustantajasopimukset eivät tule julkisiksi eli ne eivät ole nähtävissä Theseuksessa.

## Kuvailu:

Voit halutessasi lisätä myös lyhyen kuvailun tiedoston sisällöstä, esimerkiksi "Pääartikkeli", tai "Lisämateriaali".

Tallenna Peruuta

Tämän jälkeen Tietueen tiedostot -välilehti näyttää tältä:

# **Huomautus**

The new bitstream was successfully uploaded.

# **Editoi tietuetta**

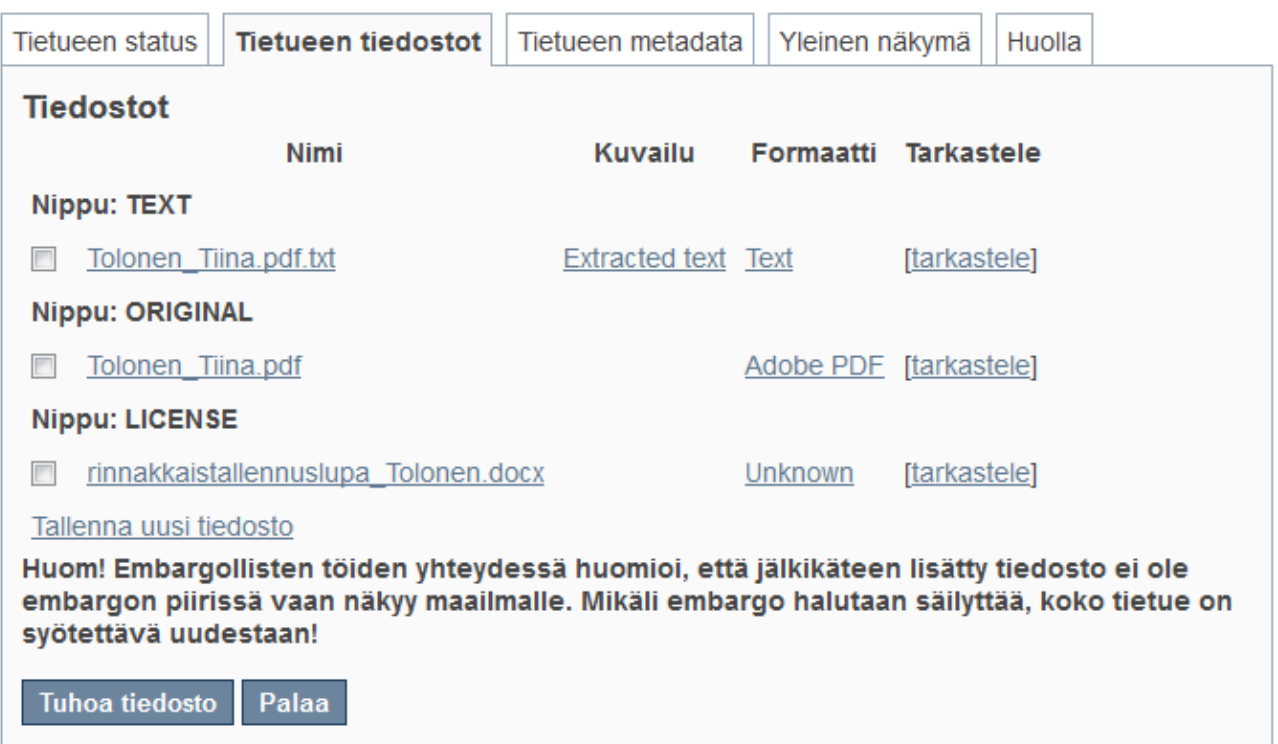